# C620 Brushless DC Motor Speed Controller

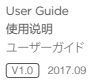

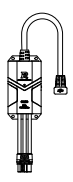

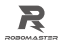

# **Disclaimer**

Thank you for purchasing the RoboMaster C620 Brushless DC Motor Speed Controller (hereinafter referred to as "product"). Read this disclaimer carefully before using this product. By using this product, you hereby agree to this disclaimer and signify that you have read it fully. Install and use this product in strict accordance with the User Guide. SZ DJI TECHNOLOGY CO., LTD. and its affiliated companies assume no liability for damage(s) or injuries incurred directly or indirectly from using, installing or modifying this product improperly, including but not limited to using non-designated accessories.

DJI™ is a trademark of SZ DJI TECHNOLOGY CO., LTD. (abbreviated as "DJI") and its affiliated companies. Names of products, brands, etc., appearing in this document are trademarks or registered trademarks of their respective owner companies. This product and document are copyrighted by DJI with all rights reserved. No part of this product or document shall be reproduced in any form without the prior written consent or authorization of DJI.

The final interpretation rights of this disclaimer is owned by DJI.

# **Warning**

1. Make sure that there are no short circuits and all the cables are correctly connected when using the speed controller.

- 2. The speed controller will heat when the output power is too high. Please handle carefully to avoid scalding.
- 3. Ensure that all parts are in good condition. Replace them when necessary.
- 4. The input signal mode (PWM signal or CAN bus communication) cannot be changed while the product is in use. Power off the product to set the signal mode and restart to apply a new mode.
- 5. Be sure to use the product in strict accordance with the specifications (voltage, current, temperature, etc.) listed in this document. Failure to do so may reduce the product service life or even lead to permanent damage.

# **Introduction**

Using a 32-bit motor driver chip and Field-Oriented Control (FOC), the RoboMaster C620 Brushless DC Motor Speed Controller enables precise control over motor torque. It is compatible with the M3508 P19 Brushless DC Gear Motor\* to create a complete propulsion system. Users can configure and update speed controller firmware using RoboMaster Assistant.

\* Please refer to the M3508 P19 Brushless DC Gear Motor User Guide for detailed information of this product.

# **Features**

• Two Signal Modes 50-500Hz PWM (Pulse Width Modulation) signal CAN bus communication

- Maximum Continuous Current: 20 A
- Quick Setup to assign ID numbers to all speed controllers connected to the bus wire
- Feedback of motor temperature, rotor position and rotational speed via CAN bus communication
- No need for position sensor calibration when changing motors
	- Information about rotor position and rotational speed can only be obtained when using CAN bus communication. Please use the CAN bus cable reasonably while take its bandwidth into consideration.

# **In the Box**

C620 Speed Controller PWM Cable×1 ×1 **AND STRAIGHT** т CAN Cable ×1 7-Pin Cable ×1

# **Overview**

C620 Brushless DC Motor Speed Controller

[1] 7-Pin Port

Connects to M3508 for data exchange.

- [2] 3-Phase Power Cable Connects to the 3-phase cable of the M3508. Ensure the cables are securely connected with the corresponding colors correctly matched.
- [3] Termination Resistance Switch Switch to connect/disconnect the 1200 termination resistance, according to CAN bus wiring and relevant regulations.
- [4] SET Button

Configures the speed controller. Refer to "Using the SET Button" for detailed information.

[5] Power Cable

Connects to a 24 V power supply via an XT30 power connector.

- [6] Status LED Indicates the speed controller's operating status. Refer to "Status LED" for details.
- [7] CAN Port

Receives the CAN controlling signal of the control panel. The bitrate of the CAN bus is 1 Mbps.

#### [8] PWM Port

Receives the PWM signal via a PWM cable. Connect to a DJI TAKYON™ Updater (or a compatible USB to serial converter) to your computer with the provided PWM cable to configure speed controller parameters or update its firmware via RoboMaster Assistant.

- $\wedge$ • DO NOT plug in the CAN cable and the PWM cable simultaneously, as the motor may lose control. Make sure to power off the speed controller when switching the signal mode.
	- The DJI Takyon Updater should be purchased separately at the DJI online store. Refer to Takyon Updater User Guide for more information.

PWM Cable

CAN Cable

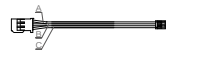

A: GND (Black) B: TX (Grey) C: PWM/RX (White)

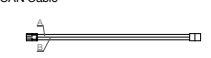

A: CAN\_L (Black) B:CAN\_H (Red)

# **Connecting the Speed Controller**

#### Using CAN Cable

- 1. Connect the 7-pin ports of the speed controller and M3508 with the 7-pin cable.
- 2. Connect the 3-phase cable of the speed controller to that of the M3508. Ensure the cables are securely connected with the corresponding colors correctly matched.
- 3. Insert one end of the CAN cable into the CAN port of the speed controller and the other end to any compatible equipment.
- 4. Connect to a power supply.

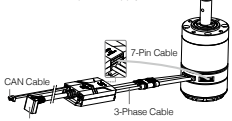

Power Supply Port

#### Using PWM Cable

- 1. Connect the 7-pin ports of the speed controller and M3508 with the 7-pin cable.
- 2. Connect the 3-phase cable of the speed controller to that of the M3508. Ensure the cables are securely connected with the corresponding colors correctly matched.
- 3. Insert one end of the PWM cable into the PWM port on the speed controller and the other end to any compatible equipment.
- 4. Connect to a power supply.

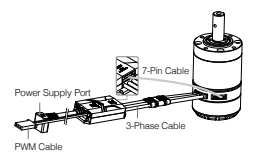

#### Mounting the Speed Controller

Refer to the dimensions below to mount the speed controller to a robot or mobile platform.

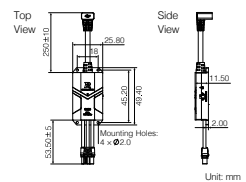

 $\overline{\wedge}$ 

The speed controller is outfitted with mounting holes of a diameter of 2.0. Use appropriately sized screws to mount properly and avoid damage.

# **Using RoboMaster Assistant**

Configure the speed controller or update its firmware using a Takyon Updater (see below) or a compatible USB to serial converter via RoboMaster Assistant.

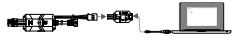

Speed Controller Takyon Updater PC

1. Download RoboMaster Assistant from the RoboMaster official website.

www.robomaster.com/zh-CN/equipment/M3508

- 2. Connect the speed controller to the Takyon Updater using the PWM cable, and then connect the Takyon Updater to a computer. Make sure the PWM cable is correctly connected; Black for GND (-), grey for TX (+) and white for PWM/RX (JL)
- 3. Connect the speed controller to a power supply.
- 4. Launch the RoboMaster Assistant and check if the speed controller is successfully connected to your computer.
- 5. Click Settings to adjust parameters.
- 6. Click Firmware Update and select the version you would like for the speed controller. RoboMaster Assistant will automatically download and update the firmware.

л If RoboMaster Assistant does not recognize the speed controller, check:

#### if there is more than one FTDI device ∧ connected, such as another DJI Updater or program, an FTDI USB adapter, or development board (e.g., a BeagleBone, Raspberry, Arduino board). Unplug the FTDI devices. Restart RoboMaster Assistant and the speed controller, and try again.

# **Status LED**

The chart below describes the blinking patterns of the speed controller's operating status LED. In situations that indicate warning and abnormal working conditions, the LED will only indicate the abnormal one. And in situations that indicate multiple warning or abnormal working conditions, the LED will only indicate the one with the least amount of blinks. Please note that the speed controller will automatically cut off the output stream when it is in abnormal status.

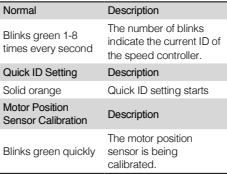

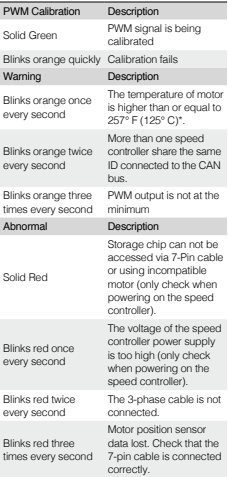

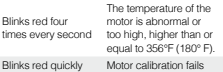

\* Temperature protection can be turned on/off via RoboMaster Assistant. The status LED will blink to warn and the output will be cut off when the motor temperature excesses 257° F if the temperature protection is activated. The status LED will not blink and the output will not be cut off when the motor temperature is between 257° F and 356° F if the temperature protection is inactivated.

# Using the SET Button

#### 1. Separate ID Setting

Follow the steps below to assign a unique ID to each speed controller (supported ID range is 1-8): a. Press the SET button once to activate separate ID assignment mode when the speed controller is working. The status LED will be off at that time.

- b. Press the SET button again to assign an ID to each speed controller. The number of times you press the SET button (no more than eight times) is the ID number of the speed controller. The status LED will blink orange once for each successful press of the button.
- c. If the SET button is idle for three seconds, the speed controller will automatically save the ID number entered. Turn off the speed controller and turn on again after assigning the ID.

Multiple speed controllers connected to the same CAN bus\*\* cannot share the same ID number. Any speed controllers with the same ID number will indicate a warning and cut off the output stream.

#### 2. Quick ID Setting

Follow the steps below to quickly assign ID numbers to all speed controllers (eight maximum) connected to CAN bus\*\*.

- a. Ensure all speed controllers are working normally. Press the SET button on any speed controller speed controller once to activate separate ID assignment mode and then press and hold that SET button again until all the status LEDs turn solid green. All the speed controllers will assign ID numbers.
- b. Turn each M3508 rotor manually (at least 180° in either direction) from first to last order of your choice. The ID number of each corresponding speed controller will be assigned, from one to eight (i.e., the first rotated motor means that its speed controller will have an ID of 1). Turn off the speed controllers and turn on again after assigning ID numbers.
- A If the M3508 rotor is not turned and fails to assign ID numbers to the speed controller, it will save the original ID number after powering on.
- \*\* Ensure to correctly connect or disconnect the terminal resistance based on CAN Bus wiring

standard, or the CAN BUS Communication may not work properly which leads to failure of those features.

#### 3. M3508 Calibration

For better performance and a smoother compatibility, please calibrate the M3508 after changing it or a speed controller. After the speed controller and M3508 are successfully connected and powered on, follow the steps below to calibrate the motor's position sensor:

- a. Press and hold the SET button and release when the status LED blinks green quickly.
- b. The motor will begin calibration and complete when successful.
	- Ж The motors will continue to rotate during calibration. DO NOT touch. It is recommend to calibrate the motors without payload. If calibration fails several times, replace the motor.

#### CAN Communication Protocol

1. Speed Controller Receiving Message Format The two identifiers (0x200 and 0x1FF) control the current output of each of the four speed controllers by ID numbers. The controllable current range is -16384  $\sim$  0  $\sim$  16384. The corresponding speed controller output torque current range is  $-20 \approx 0 \approx 20 \text{ A}$ 

Identifier: 0x200 Frame format: DATA Frame type: Standard DLC: 8 Bytes

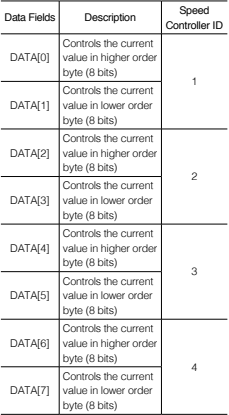

Identifier: 0x1FF Frame format: DATA

Frame type: Standard DLC: 8 Bytes

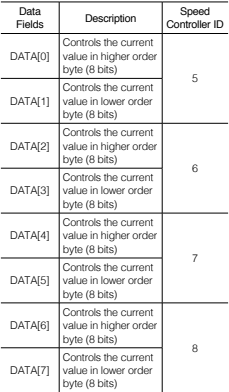

2. Speed Controller Sending Message Format The format in which the speed controller sends feedback data to the CAN bus.

Identifier is determined by 0x200 + speed controller ID (e.g., if the speed controller ID is 1, then the identifier of that speed controller is 0×201) Frame type: Standard Frame format: DATA DLC: 8 Bytes

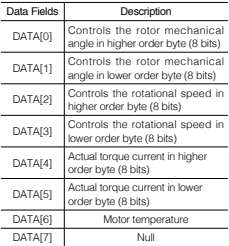

Sending frequency

1KHz by default (can be changed inside RoboMaster Assistant)

Rotor mechanical angle value range 0 ~ 8191 (corresponding mechanical angle range: 0 ~ 360°) Expressed rotor speed value unit rpm Expressed motor temperature unit ℃

# **PWM Signal Description**

1. PWM Signal Control Modes

In one-way rotation mode, the diagram below shows the mapping between PWM pulse width and speed. At this time, the PWM signal can only rotate the motor in one direction.

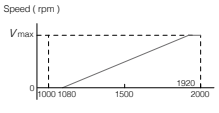

Pulse Width ( us )

In two-way rotation mode, the diagram below describes the mapping between PWM pulse width and speed. In the first section, the speed controlled by pulse width decreases from the maximum speed in reverse to zero, and then accelerates from zero to max in a positive direction.

Speed ( rpm )

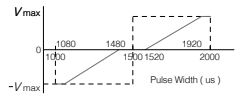

The default positive direction is counterclockwise to the rotation of the motor output shaft. Configure parameters related to PWM signal and calibrate the PWM signal inside RoboMaster Assistant.

#### 2. PWM Signal Range Calibration

When the input signal is set to be PWM (50 to 500Hz), its pulse width (1000 to 2000us) can be calibrated.

- a. Connect the speed controller and a PWM equipment via the provided PWM cable.
- b. Adjust the pulse width to the maximum and power on the speed controller and the motor. The PWM signal range calibration starts with the status LED being solid green.
- c. Adjust the pulse width to the minimum within 3 seconds. The speed controller will work normally if calibration successes with the status LED being green; If calibration fails, the status LED will blink orange quickly.

# **Performance Diagram**

The following data displays the performance of the M3508 P19 Brushless DC Gear Motor and was generated using the C620:

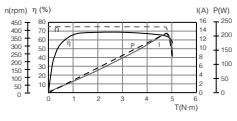

η – Electrical Efficiency, T – Thrust, I – Current, P – Output Power, n – Rotational Speed

The data above was measured in a laboratory setting with an input voltage of 24 V, at a temperature of 25°C and under well-ventilated conditions. These figures should be used for reference only. Make sure to use the speed controller properly, depending on the actual temperature and cooling conditions.

# **Specifications**

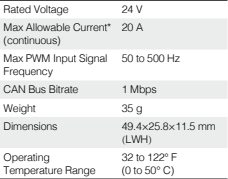

\* Tested at a temperature of 25° C in wellventilated laboratory conditions.

# 免责声明

感谢您购买 RoboMaster™ C620 无刷电机调速 器(以下简称电调)。在使用之前,请仔细阅读 本声明,一旦使用,即被视为对本声明全部内容 的认可和接受。请严格遵守手册、产品说明和相 关的法律法规、政策、准则安装和使用该产品。 在使用产品过程中,用户承诺对自己的行为及因 此而产生的所有后果负责。因用户不当使用、安 装、改装造成的任何损失,DJITM 将不承担法律 责任。

DJI 是深圳市大疆 TM 创新科技有限公司及其关联 公司的商标。本文出现的产品名称、品牌等,均 为其所属公司的商标。本产品及手册为大疆创新 版权所有。未经许可,不得以任何形式复制翻印。

关于免责声明的最终解释权,归大疆创新所有。

# 产品使用注意事项

- 1. 确保电路无短路、接口按照要求正确连接。
- 2. 电调大功率输出时,会出现发热的情况,请小 心使用,避免烫伤。
- 3. 使用前请检查各零部件是否完好。如有部件老 化或损坏,请更换新部件。
- 4. 两种可选控制方式在电调运行过程中不可更 改。如需切换,请切断电调电源,然后再进行 更改。
- 5. 请严格按照本文规定的工作环境(如电压、电 流、温度等参数)使用,否则将会影响产品寿 命或造成永久性损坏。

#### 简介

C620 电调采用 32 位定制电机驱动芯片,使用

磁场定向控制(FOC)技术,实现对电机转矩 的精确控制,与 M3508 直流无刷减速电机 \* 搭 配,组成强大的动力套件。可配合 RoboMaster Assistant 调参软件进行参数设置并升级固件。

# 产品特性

- 支持两种可选控制方式 50-500Hz 的 PWM(脉宽调制)信号控制 CAN 总线指令控制
- 最高支持 20A 的持续电流
- 支持对 CAN 总线上的电调快速设置 ID
- 支持通过 CAN 总线获取电机温度、转子位置 和转子转速等信息
- 切换电机时可无需进行位置传感器参数校准

\* M3508直流无刷减速电机的使用请参见《M3508 直流无刷减速电机使用说明》

物品清单

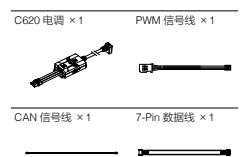

# 接口及线序说明

电调接口

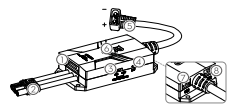

[1] 7-Pin 电机数据端口 连接 M3508 直流无刷减速电机进行数据交互。 [2] 三相动力线接头 与 M3508 直流无刷减速电机的三相输入接头 相连接,连接时请确保电调与电机连线正确 (相同颜色的接线匹配连接,并且保证不可 逆接头正确匹配连接),切勿接错。

[3] CAN 终端电阻选择开关

通过拨动开关至 ON/OFF 位置,可接入 / 断 开 120Ω 终端电阻(用户可参阅 CAN 总线布 线和终端电阻选择的相关规范,选择终端电 阻是否接入)。

[4] SET 按键

对电调进行配置,详见"SET 按键操作"。

[5] 电源线

连接电源(额定电压 24V)为 C620 电调供电, 电源线插头兼容 XT30。

- [6] 指示灯 指示当前电调的工作状态,详见"指示灯描 述"。
- [7] CAN 信号端口 通 过 CAN 信 号 线 连 接 该 端 口, 接 收 控 制 板 的 CAN 控 制 指 令,CAN 总线比特率为 1Mbps。
- [8] PWM 信号端口

通过 PWM 信号线连接该端口,接收 PWM 信 号。另外,也可使用 PWM 信号线连接该端 口和 TAKYONTM 电调升级器(也可使用其它 适配的 USB 转串口工具)到 PC,然后通过 RoboMaster Assistant 调参软件对电调进行 固件升级及参数设置。

- 不允许同时接入 CAN 信号端口和 PWM 信号端口,否则会造成电机控制失常。 如需切换控制信号,请在电调切断电源 的状态下切换。
	- 用户需自行前往 DJI 官方商城购买 DJI Takyon 升级器,其详细使用说明请参 见《Takyon 电调升级器使用说明》。

#### PWM 信号线线序

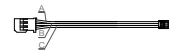

从上到下依次为:A 黑色(GND),B 灰色(TX) 及 C 白色(PWM/RX)。

# CAN 信号线线序

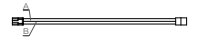

从上到下依次为· A 黑色 (CAN I ) 和 R 红色 (CAN\_H)。

# 安装连接

#### 通过 CAN 信号线控制的连接方法

- 1. 用 7-Pin 数据线分别插入电调和电机的 7-Pin 数据端口,连接电调和电机。
- 2. 将电机的三相输入接头与电调三相动力线接头 相连接,连接时请确保电调与电机连线正确(相 同颜色的接线匹配连接,并且保证不可逆接头 正确匹配连接),切勿接错。
- 3. 将 CAN 信号线一头接入 CAN 信号端口,另 一头接入目标接口。
- 4. 连接电源线至电源为电调进行供电。

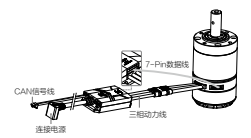

#### 通过 PWM 信号线控制的连接方法

- 1. 用 7-Pin 数据线分别插入电调和电机的 7-Pin 数据端口,连接电调和电机。
- 2. 将电机的三相输入接头与电调三相动力线接头 相连接,连接时请确保电调与电机连线正确(相 同颜色的接线匹配进行连接,并且保证不可逆 接头正确匹配),切勿接错。
- 3. 将 PWM 信号线一头接入电调 PWM 通信端口, 另一头接入目标接口。
- 4. 连接电源线至电源为电调进行供电。

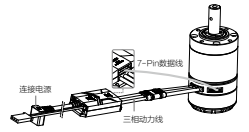

PWM信号线

安装

请参考电调安装孔尺寸将电调安装至合适位置。

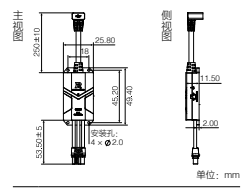

 $\overline{\wedge}$ 电调上的安装孔为∅ 2.0,请选择合适的 螺丝安装电调。

# 使用调参软件

使用 Takyon 电调升级器(或其它 USB 转串口工 具),连接电调至计算机,以使用 RoboMaster Assistant 对电调进行参数设置或固件升级。下 面以使用 Takyon 电调升级器为例进行说明。

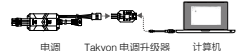

1. 从 RoboMaster 官网下载并运行 RoboMaster Assistant 调参软件。

www.robomaster.com/zh-CN/equipment/M3508

2. 将电调 PWM 信号线接入 Takyon 电调升级器 一端的接口,电调的 PWM 信号线的黑色为地 线(-),灰色为电调发送端(+),白色为 电调接收端 (  $n$  ), 请按照线序进行连接,

注意不要接错。然后使用 Micro USB 线连接 Takyon 电调升级器与计算机。

- 3. 连接电源为电调供电,设置完成前切勿切断电 源或断开连接。
- 4. 运行 RoboMaster Assistant 调参软件。软件 界面显示已连接设备,表示电调与软件已连接 并能正常通信。
- 5. 使用 RoboMaster Assistant 调参软件的设置 界面进行基本参数的设置。
- 6. 点击固件升级按钮进行相应的固件版本升级, RoboMaster Assistant 调参软件将自行下载并 升级固件。
	- 若 RoboMaster Assistant 调参软件无法 识别电调(未显示已连接设备): 请检查计算机是否接有多个 DJI Takyon 升级器、DJI 升级器、FTDI USB 适配器 或其他可能使用到 FTDI 芯片组的开发 工 具( 包 括 但 不 限 于:BeagleBone、 Raspberry、Arduino 等 )。 如 果 是, 请断开其他 FTDI 设备,仅保留一个 DJI Takyon 电调升级器,然后重新为电调供 电,再重启软件,即可恢复正常。

# 指示灯描述

请根据电调指示灯状态判断电调工作情况。当警 告及异常情况同时出现时,电调指示灯仅指示异 常状态。若同时存在多个警告或异常状态,电调 状态指示灯将对闪烁次数最少的状态进行提示。 在异常状态下,电调将关闭输出。

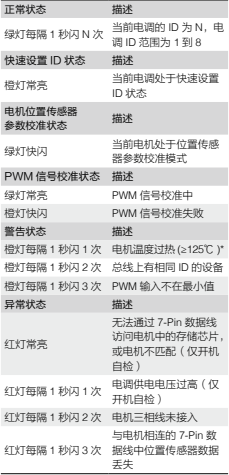

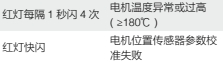

\* 可 在 RoboMaster Assistant 中选择开启 / 关 闭温度保护。若开启温度保护,电机温度超过 125℃,指示灯指示并关闭输出。若关闭温度 保护,电机温度超过 125℃小于 180℃,指示 灯不提示也不关闭输出。

#### SET 按键操作

1. 独立设置 ID

用户对单个 C620 电调进行 ID(支持范围 1-8) 设置,目体操作加下:

- a. 电调正常工作状态下,短按 1 次 SET 按键, 进入独立设置 ID 模式,此时指示灯熄灭。
- b. 在独立设置 ID 模式下,短按 SET 按键的次数 (不超过 8 次)即为设置的 ID 号。每次有效 短按,指示灯将橙灯闪烁 1 次。
- c. 若 3 秒未对 SET 按键进行操作,电调将自动 保存当前设置 ID 号。设置完 ID 的电调需要重 新上电才能进入正常工作状态。

同一总线 \*\* 上不能出现 ID 重复的情况, 否则ID冲突的电调将提示警告、关闭输出。

2. 快速设置 ID

用户对总线 \*\* 上的所有 C620 电调(不超过 8 个) 进行快速编号,具体操作如下:

a. 正常工作状态下,对总线上任意 1 个 C620 电 调的 SET 按键进行 1 次短按,进入独立 ID 设 置模式后,再长按 SET 按键,此时总线上的 所有电调将进入快速设置 ID 模式,所有电调 指示灯为橙灯常亮。

b. 按照预设 ID 依次手动转动 C620 电调对应的 M3508 直流无刷减速电机的转子(任意方向 至少旋转半圈以上),电调会按照转动顺序自 动从 1 依次开始编号,编号完成的电调需重 新上电才能进入正常工作状态。

● 该模式下未设置 ID 的电机 (未转动转子) 重新上电后会保持原有 ID。

3. 电机校准

更换电机或电调后,为获得更好的电机适配参数, 可运行电机校准程序。电调电机连接并接通电源 后,用户通过对电机的位置传感器参数进行校准, 以发挥电调的最佳性能,具体操作如下:

- a. 长按 SET 按键,直至指示灯变为绿灯快闪, 释放 SET 按键。
- b. 电机进入自动校准模式,待校准完成后自动退 出校准模式。
- 人 电机校准时会转动,切勿触碰,建议在空 载下进行该操作。若多次校准失败,请更 换电机。
- \*\* 请注意按照 CAN 总线布线和终端电阻选择 的规范正确选择接入或断开终端电阻,以免 CAN 总线通信无法正常工作,导致以上功能 无法正常使用。

#### CAN 通信协议

1. 电调接收报文格式

用于向电调发送控制指令控制电调的电流 输 出, 两 个 标 识 符(0x200 和 0x1FF)各自 对应控制 4 个 ID 的电调。控制电流值范围 -16384~0~16384,对应电调输出的转矩电流范 围 -20~0~20A。

标识符:0x200 帧格式:DATA 帧类型:标准帧 DLC:8 字节

| 数据域     | 内容        | 电调 ID          |
|---------|-----------|----------------|
| DATA[0] | 控制电流值高 8位 |                |
| DATA[1] | 控制电流值低8位  |                |
| DATA[2] | 控制电流值高8位  | $\mathfrak{p}$ |
| DATA[3] | 控制电流值低8位  |                |
| DATA[4] | 控制电流值高 8位 | 3              |
| DATA[5] | 控制电流值低8位  |                |
| DATA[6] | 控制电流值高8位  | 4              |
| DATA[7] | 控制电流值低 8位 |                |

帧类型:标准帧 DLC:8 字节

标识符:0x1FF 帧格式:DATA

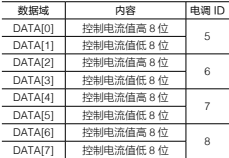

#### 2. 电调反馈报文格式

电调向总线上发送的反馈数据。

标识符:0x200 + 电调 ID

(如:ID 为 1,该标识符为 0x201)

帧类型:标准帧

帧格式:DATA

DLC:8 字节

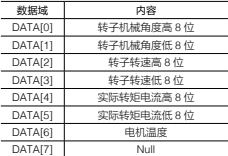

发送频率:1KHz (默认值,可在 RoboMaster Assistant 软件中修改发送频率)

转子机械角度值范围:0 ~ 8191 (对应转子机械 角度为 0~360°)

转子转速值的单位为:RPM

电机温度的单位为:℃

#### PWM 控制信号说明

1. PWM 信号控制模式

单向转动模式下,PWM 的脉宽和速度的映射关 系如下,PWM 信号只能驱动电机单向运动。

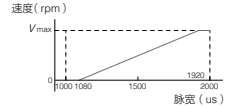

双向转动模式下,PWM 的脉宽和速度的映射关 系如下。PWM 分为两个部分,前半部分脉宽控 制速度从反向最大速度到 0,后半部分脉宽控制 速度从 0 到正向最大速度。

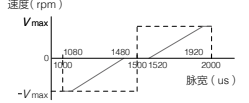

其中,默认旋转正方向为电机输出轴逆时针旋转 方向,PWM 信号控制的相关参数,以及 PWM 信号校准可在 RoboMaster Assistant 调参软件中 设置。

2. PWM 信号行程校准

输入信号为 PWM 信号(50-500Hz)时,用户可 以对 PWM 信号的脉宽行程(1000-2000us)进 行校准。

- a. 使用 PWM 信号线将设备 PWM 输出信号与电 调 PWM 信号接口相连。
- b. 将 PWM 信号的脉宽设置到最大行程,电调与 电机连接并上电。此时电调 LED 指示灯状态 为绿灯常亮。进入 PWM 信号行程校准状态。

34

c. 在 3s 内将 PWM 信号的脉宽设置到最低行程, 若校准成功,电调进入正常模式以绿灯指示 ID 号;若校准失败,电调指示灯橙灯快闪。

# 搭配 M3508 直流无刷减速电机时 的电机性能曲线

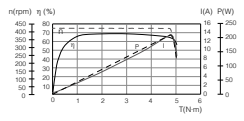

P- 输出功率,I- 电流,η- 效率 ,T- 扭矩,n- 转速

以上数据均为输入电压 24V、在室温 25℃、通 风良好的实验环境下获得,仅供参考。实际使用 时,请根据工作环境温度、散热条件控制等实际 情况使用。

# 产品规格

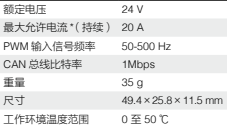

\* 室温 25℃、通风良好的实验环境下测得。

# **免責事項**

この度は RoboMaster C620 ブラシレス直流 モーター速度コントローラー(以下、「本製品」 といいます)をお買い上げいただき誠にありが とうございます。本製品のご使用前に、この免 責事項をよくお読みください。本製品を使用す ると、この免責事項をすべて読み、これに同意 したものとみなされます。本製品は、ユーザー ガイドに記載されているとおりに取り付けて使 用してください。SZ DJI TECHNOLOGY CO., LTD. とその関連会社は、本製品が不適切な使 用、取り付けまたは改造(指定外のアクセサリー の使用などが含まれます)により、直接または 間接的な原因で生じた物的損害または人的被害 についていかなる責任も負いません。

DJI™ は SZ DJI TECHNOLOGY CO., LTD. (略 して「DJII」およびその関連会社の商標です。 本書に記載されている製品、ブランドなどの名 称は、その所有者である各社の商標または登録 商標です。本製品および本書は、不許複製・禁 無断転載を原則とする DJI の著作物のため、DJI から書面による事前承認または許諾を得ること なく何らかの形で本製品または文書のいかなる 部分も複製することは固く禁じられています。 本免責事項の最終解釈権限は DJI が有します。

#### **警告**

1. この速度コントローラーを使用する際は、短 絡がなく、すべてのケーブルが適切に接続さ れていることを確認してください。

- 2. 出力電力が高すぎると速度コントローラー が過熱します。やけどしないように注意して 取り扱ってください。
- 3. すべての部品が良好な状態にあることを確 認してください。必要に応じで部品を交換し てください。
- 4. 本製品の使用中は、入力信号モード(PWM 信号または CAN-BUS 通信)を変更できま せん。本製品の電源をオフにして信号モー ドを設定し、再始動すると新しいモードが適 用されます。
- 5. 本製品は、この書類に記載の各仕様(電圧、 電流、温度など)を厳守してご使用ください。 そうしないと製品寿命が短くなり、また製品 に修復不能な損傷が発生するおそれもあり ます。

# **はじめに**

RoboMaster C620 ブラシレス直流モーター速 度コントローラーでは、32 ビットのモータード ライバーチップと磁界方向制御(FOC)を使用 しているのでモータートルクの精密制御が可能 です。本製品は M3508 P19 ブラシレス直流ギ アモーター \* と互換性があり、完全な推進シス テムを構築できます。RoboMaster Assistant で、 速度コントローラーのファームウェアの構成や 更新をユーザー自身で行なうことができます。

\* この製品の詳細については、M3508 P19 ブラシ レス直流ギアモーターユーザーガイドを参照し てください。

# **機能**

- 2 つの信号モード 50 ~ 500 Hz PWM(パルス幅変調)信号 CAN-BUS 通信
- 最大定常電流:20 A
- バスワイヤーに接続しているすべての速度コン トローラーに ID 番号を割り当てるクイック セットアップ
- CAN-BUS 通信により、モーター温度、ロー ター位置、回転速度をフィードバック
- モーター変更時の位置センサーのキャリブ レーション不要
- CAN-BUS 通信使用時にのみ、ローター 位置と回転速度の情報を取得できます。 CAN-BUS ケーブルの帯域幅を考慮しな がら、適切に CAN-BUS ケーブルを使用 してください。

# **同梱物**

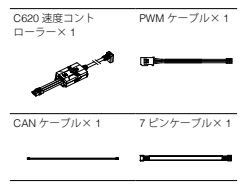

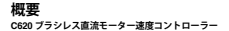

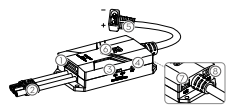

[1] 7 ピンポート

 M3508 に接続してデータ交換に使用します。 [2] 三相電源ケーブル

 M3508 の三相ケーブルに接続します。対応 する色が正しく合うようにケーブルをしっ かり接続してください。

[3] 終端抵抗スイッチ CAN-BUS 配線および関連法規に基づいて、 120 Ω終端抵抗への接続/切断を切り替え ます。

[4] SET ボタン 速度コントローラーを設定します。詳細は 「SET ボタンの使い方」を参照してください。 [5] 電源ケーブル

 XT30 電源コネクターにより、24V 電源に接 続します。

[6] ステータス LED 速度コントローラーの動作ステータスを示 します。詳細は「ステータス LED」を参照。 [7] CAN ポート

コントロールパネルの CAN 制御信号を受信 し ま す。CAN-BUS のビットレートは 1Mbps です。

[8] PWM ポート

 PWM ケーブルにより PWM 信号を受信しま す。付属の PWM ケーブルを使用して DJI TAKYON™ Updater (または直列変換器対応 USB)とパソコンを接続し、RoboMaster Assistant で速度コントローラーのパラメー ターの設定やファームウェアの更新を行な います。

- CAN ケーブルと PWM ケーブルを同時 に差し込まないでください。モーター の制御が不能になるおそれがありま す。信号モードを切り替える際は、必 ず速度コントローラーの電源をオフに してください。
	- DJI Takyon Updater は、DJI オンライン ストアで別途お買い求めいただく必要 があります。詳細は、Takyon Updater のユーザーガイドを参照してください。

**PWM ケーブル**

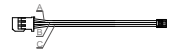

A:GND(黒)B:TX(グレー)C:PWM/RX(白)

CAN ケーブル

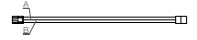

A: CAN L(黒) B: CAN H(赤)

# **速度コントローラーの接続 CAN ケーブルの使い方**

- 1. 7 ピンケーブルで、速度コントローラーの 7 ピンポートと M3508 の 7 ピンポートを接続 します。
- 2. 速度コントローラーの三相ケーブルを M3508 の三相ケーブルに接続します。対応 する色が正しく合うようにケーブルをしっ かり接続してください。
- 3. CAN ケーブルの片方の端を速度コントロー ラーの CAN ポートに挿入し、もう一方の端を 互換性のある機器に接続します。
- 4. 電源に接続します。

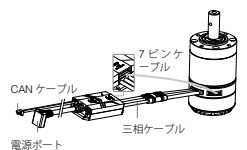

#### **PWM ケーブルの使い方**

- 1. 7 ピンケーブルで、速度コントローラーの 7 ピンポートと M3508 の 7 ピンポートを接続 します。
- 2. 速度コントローラーの三相ケーブルを M3508 の三相ケーブルに接続します。対応 する色が正しく合うようにケーブルをしっ かり接続してください。
- 3. PWM ケーブルの片方の端を速度コントロー ラーの PWM ポートに挿入し、もう一方の 端を互換性のある機器に接続します。
- 4. 電源に接続します。

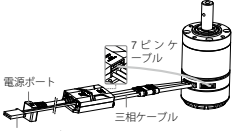

PWM ケーブル

# **速度コントローラーの取り付け**

以下の寸法を参照して、速度コントローラーを ロボットまたはモバイルプラットフォームに取 り付けます。

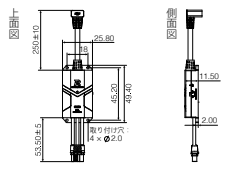

単位:mm

速度コントローラーには直径 2.0 の取り 付け穴があります。適切なネジを使用し、 取り付けてください。

# **RoboMaster Assistant の使い方**

Takyon Updater(下図参照)または直列変換器 対応 USB を使用して、RoboMaster Assistant で速度コントローラーの設定やファームウェア の更新を行います。

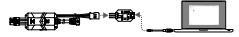

速度コントローラー Takyon Updater PC

- 1. RoboMaster の公式ウェブサイトから RoboMaster Assistantをダウンロードします。 www.robomaster.com/zh-CN/equipment/M3508
- 2. PWM ケーブルで速度コントローラーと Takyon Updater を 接 続 し て か ら、Takyon Updater をコンピューターに接続します。 PMW ケーブルが正しく接続されているこ とを確認します。黒は GND(-)、グレーは TX (+). 白は PWM/RX (』) です。
- 3. 速度コントローラーを電源に接続します。
- 4. RoboMaster Assistant を起動し、速度コント ローラーがコンピューターに正常に接続され ているかどうか確認します。
- 5. [設定] をクリックして、パラメーターを調 整します。
- 6. [ファームウェアの更新]をクリックして、 速度コントローラー用のバージョンを選択

します。RoboMaster Assistant によりファー ムウェアが自動的にダウンロードされ、更新 されます。

RoboMaster Assistant が速度コントロー ラーを認識しない場合は、以下の点を確 認してください。 別の DJI Updater やプログラム、FTDI USB ア ダ プ タ ー、 開 発 ボ ー ド (例: BeagleBone、Raspberry、Arduino ボ ー ド)などの FTDI 機器が、2 台以上接続 されていないか確認します。FTDI 機器を 取り外します。RoboMaster Assistant と 速度コントローラーを再起動し、もう一 度実行します。

# **ステータス LED**

下表は、速度コントローラーの動作ステータス LED の点滅パターン一覧です。警告と異常が同 時に発生した状況では、LED は異常状態のみを 表示します。複数の警告や異常が発生した状況 では、LED は最も点滅量の少ない項目だけを表 示します。速度コントローラーは、異常ステー タスになった場合は自動的に出力ストリームを 切断します。

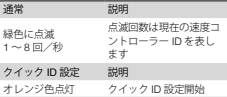

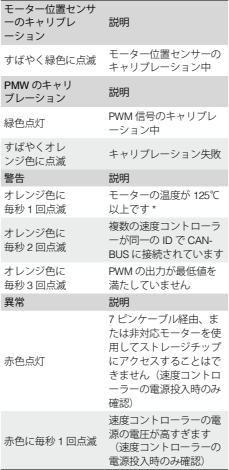

45 46

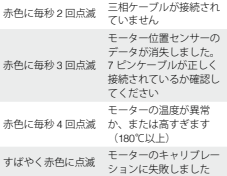

\* 温度保護は RoboMaster Assistant によりオン /オフを切り替えることができます。温度保 護が有効になっている場合、モーター温度が 125℃を超えるとステータス LED が点滅して 警告し、出力を遮断します。温度保護が無効 になっている場合、モーター温度が 125 ~ 180℃ではステータス LED は点滅せず、出力 は遮断されません。

#### **SET ボタンの使い方**

1. 個別 ID 設定

以下の手順に従い、各速度コントローラーに個 別のIDを割り当てます(対応ID範囲は1~8)。

- a. 速度コントローラー作動中に、SET ボタンを 1 回押して個別 ID 割り当てモードを有効に します。このとき、ステータス LED はオフ になります。
- b. SET ボタンをもう一度押して、各速度コン トローラーに ID を割り当てます。SET ボ タンを押す回数 (8 回以下)が、速度コント

46

ローラーの ID 番号です。ボタンを押す有効 回数ごとにステータス LED がオレンジ色に 1 回点滅します。

- c. SET ボタンが 3 秒間操作されないと、速度 コントローラーが入力 ID 番号を自動で保存 します。ID 割り当て後に速度コントロー ラーをオフにしてから再びオンにします。
- 同一 CAN-BUS\*\* に接続されている速度 コントローラーは、同一の ID 番号を共 有できません。ID 番号が同一のすべて の速度コントローラーに警告が表示さ れ、出力ストリームが遮断されます。

#### 2. クイック ID 設定

- 以下の手順で、CAN-BUS\*\* に接続されている すべての速度コントローラー (最大 8基)に、 ID 番号をすばやく割り当てることができます。
- a. すべての速度コントローラーが正常に作動し ていることを確認します。いずれかの速度 コントローラーで SET ボタンを 1 回押し、個 別ID割り当てモードを有効にします。その後、 すべての速度コントローラーのステータス LED が緑色に点灯するまで、SET ボタンをも う一度長押しします。すべての速度コント ローラーに ID 番号が割り当てられます。
- b. 任意の順序で、各 M3508 ローターをいずれ かの方向に 180°以上手動で回します。対応 する各速度コントローラーに 1 ~ 8 の ID 番 号が割り当てられます(最初に回転したモー ターの速度コントローラーには 1 番の ID が 設定されます)。ID 番号割り当て後に、速度 コントローラーをオフにしてから再びオン にします。
- M3508 ローターを回転せず、速度コン トローラーへの ID 番号の割り当てに失 敗した場合は、電源投入後に元の ID 番 号が保存されます。
- \*\* CAN-Bus 配線規格に基づき、必ず終端抵抗を 正しく接続または切断してください。CAN BUS 通信が正しく行われず、これらの機能 が働かなくなる恐れがあります。

3.M3508 のキャリブレーション

M3508 または速度コントローラーを交換した 後には、良好なパフォーマンスとよりスムーズ な機器間の連携を実現するため、M3508 をキャ リブレーションしてください。速度コントロー ラーと M3508 の接続が正常に完了したら、以 下の手順に従ってモーターの位置センサーを キャリブレーションします。

- a. SET ボタンを長押しし、LED が緑色に素早 く点滅したら離します。
- b. モーターがキャリブレーションを開始し、正 常に終了すると停止します。

 $\wedge$ キャリブレーション中、モーターは回 転を続けます。モーターに触らないでく ださい。 ペイロードなしでモーターをキャリブ レーションすることをお勧めします。 キャリプレーションに何度も失敗する場 合は、モーターを交換してください。

# **CAN 通信プロトコル**

1. 速度コントローラーが受信するメッセージ **形式 2 つの識別子 (0x200 と 0x1FF) が、ID** 番号により 4 基の速度コントローラーの各 電流出力を制御します。制御可能な電流範囲 は -16384 ~ 0 ~ 16384 です。対応する速度 コントローラーの出力トルク電流範囲は -20  $\sim$  0  $\sim$  20 A です。

識別子:0x200 フレーム形式:DATA フレームタイプ:標準 DLC:8 バイト

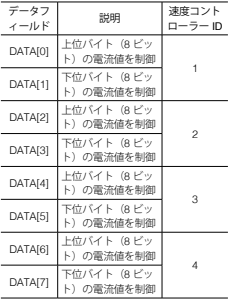

識別子:0x1FF フレーム形式:DATA フレームタイプ:標準 DLC:8 バイト

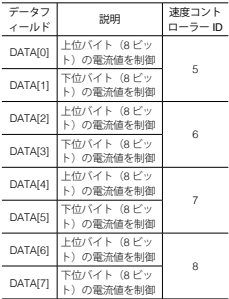

2. 速度コントローラーが送信するメッセージ 形式速度コントローラーが CAN-BUS に フィードバックデータを送信する形式です。

識別子は、0x200 + 速度コントローラー ID と なります(たとえば速度コントローラー ID が 1 の場合、その速度コントローラーの識別子は  $0 \times 201$ .

フレームタイプ:標準 フレーム形式:DATA DLC:8 バイト

50

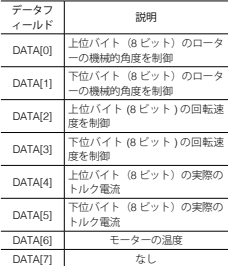

送信周波数

デフォルトでは 1 KHz(RoboMaster Assistant 内で変更可能)

ローターの機械的角度値の範囲は 0 ~ 8191(対 応する機械的角度範囲:0 ~ 360°) 表示されるローター速度値の単位は rpm

表示されるローター温度の単位は℃

# **PWM 信号について**

1.PWM 信号制御モード 下のグラフは、一方向回転モードにおける PWM パルス幅と速度間のマッピングを示して います。この場合、PWM 信号がモーターを回 転させられるのは一方向のみです。

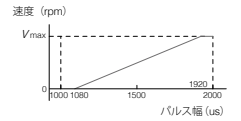

下のグラフは、双方向回転モードにおける PWM パルス幅と速度間のマッピングを示して います。最初のセクションでは、パルス幅によっ て制御されている速度は最大値からゼロまで逆 方向に減速し、その後、正の向きにゼロから最 大値まで加速します。

速度(rpm)

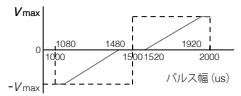

デフォルトの正の向きは、モーターの出力シャ フ ト の 回 転 に 対 し て 反 時 計 回 り で す。 RoboMaster Assistant 内で PWM 信号関連のパ ラメーターを設定し、PWM 信号をキャリブレー ションしてください。

2.PWM 信号範囲のキャリブレーション 入力信号が PWM(50 ~ 500 Hz)に設定され て い る 場 合、 そ の パ ル ス 幅(1000 ~ 2000 us)をキャリブレーションできます。

- a. 速度コントローラーと PWM 装置を付属の PWM ケーブルで接続します。
- b. パルス幅を最大値に調節し、速度コントロー ラーとモーターの電源をオンにします。ス テータス LED が緑色に点灯し、PWM 信号範 囲のキャリブレーションが開始します。
- c. 3 秒以内にパルス幅を最小値に調節します。 ステータス LED が緑色に点灯し、キャリブ レーションが正常に終了した場合、速度コン トローラーが正常に作動します。キャリブ レーションに失敗した場合は、ステータス LED がオレンジ色に素早く点滅します。

#### **性能グラフ**

C620 で生成した M3508 P19 ブラシレス直流ギ アモーターの性能データは以下のとおりです。

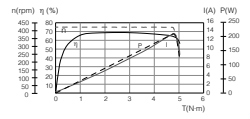

η – 電気効率、T – スラスト、I – 電流、 P – 出力、n – 回転速度

上記のデータは、入力電圧 24 V、気温 25 ℃の 換気良好な実験室条件下での測定値です。これ らの数値は参考値です。実際の気温や冷却条件 に応じて、速度コントローラーを適切に使用し てください。

# **仕様**

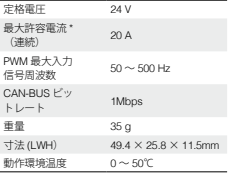

\* 気温 25℃の換気良好な実験室条件下での測 定値。

# **FCC Compliance**

This device complies with Part 15 of the FCC Rules. Operation is subject to the following two conditions: (1) This device may not cause harmful interference, and (2) This device must accept any interference received, including interference that may cause undesired operation.

Any changes or modifications not expressly approved by the party responsible for compliance could void the user's authority to operate the equipment.

#### EU Compliance Statement

SZ DJI TECHNOLOGY CO., LTD. hereby declares that this device is in compliance with the essential requirements and other relevant provisions of the Directive 2014/30/EU.

A copy of the EU Declaration of Conformity is available online at www.dji.com/euro-compliance

EU contact address: DJI GmbH, Industriestrasse. 12, 97618, Niederlauer, Germany

( F

Environmentally friendly disposal

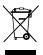

Old electrical appliances must not be disposed of together with the residual waste, but have to be disposed of separately. The disposal at the

communal collecting point via private persons

is for free. The owner of old appliances is responsible to bring the appliances to these collecting points or to similar collection points. With this little personal effort, you contribute to recycle valuable raw materials and the treatment of toxic substances.

#### IC Compliance

This device complies with ICES-003 standard. Operation is subject to the following two conditions: (1) this device may not cause interference, and (2) this device must accept any interference, including interference that may cause undesired operation of the device.

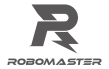

# WWW.ROBOMASTER.COM **R** and **ROBOMASTER** are trademarks of DJI.

Copyright © 2017 DJI All Rights Reserved. Printed in China.

# **X-ON Electronics**

Largest Supplier of Electrical and Electronic Components

*Click to view similar products for* [Seeed Studio Accessories](https://www.x-on.com.au/category/tools-supplies/accessories/seeed-studio-accessories) *category:*

*Click to view products by* [Seeed Studio](https://www.x-on.com.au/manufacturer/seeedstudio) *manufacturer:* 

Other Similar products are found below :

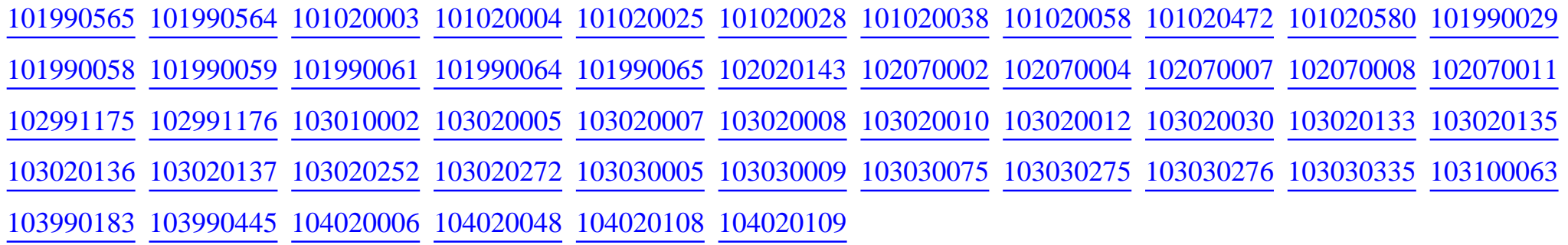